## 100 **Part II: Setting Up a Business Blog**

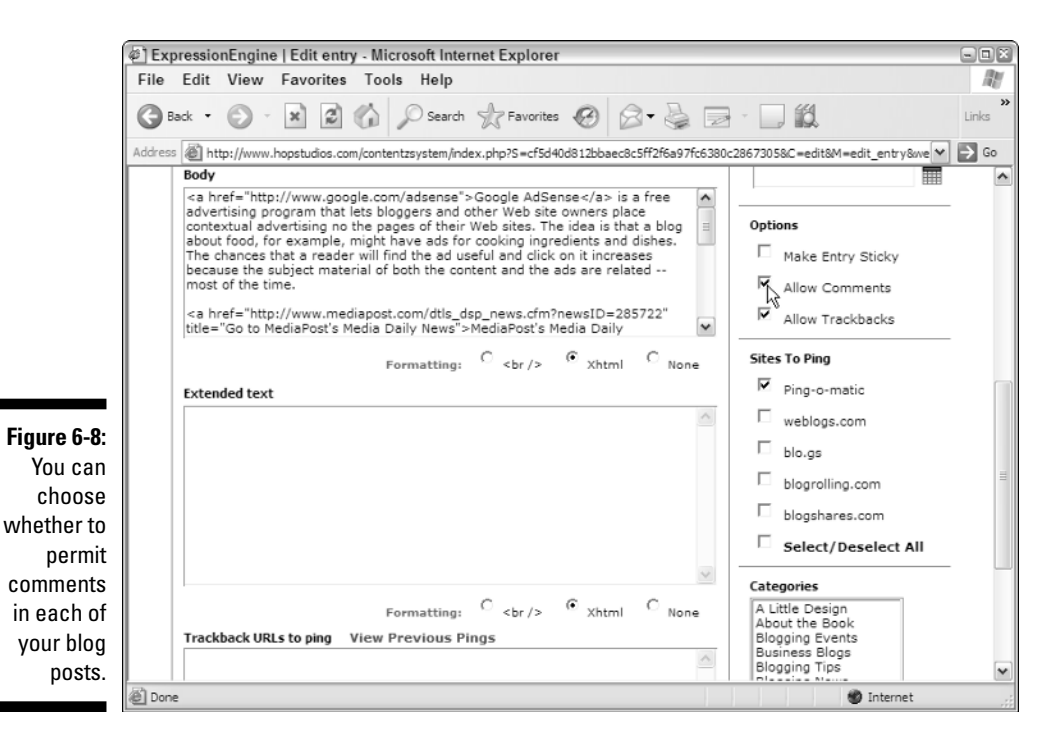

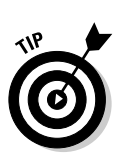

When you publish your blog entry, ExpressionEngine gives you the choice to *ping,* or notify, blog aggregation sites that you've posted something new to your blog. You can select which sites to ping in the Sites to Ping section before you publish your post. See Chapter 11 for more information about pinging sites.

## **5. Select a category for this posting.**

ExpressionEngine's default installation provides three categories to choose from: Blogging, News, and Personal. When you customize EE, you can change or delete these categories, or add more. Select any of these to place this posting into a category.

## **6. Jump back up to the top of the page, and click the Submit button.**

You've just published your first blog entry! Don't forget to see how it looks on the blog by clicking the My Weblog link at the top of your ExpressionEngine window. In Figure 6-9, you can see the entry I just created on the Buzz Marketing with Blogs blog.

## Editing an entry

Now that you know how to publish a new entry, you may be wondering about going back to add content or make corrections to it. You can edit old entries at any time, but do consider indicating when you're making a correction so that your readers understand why you've made an edit.